Cloudera Flow Management 2.1.5

# **Using DataFlow Catalog Registry Client**

**Date published: 2019-06-26 Date modified: 2023-11-02**

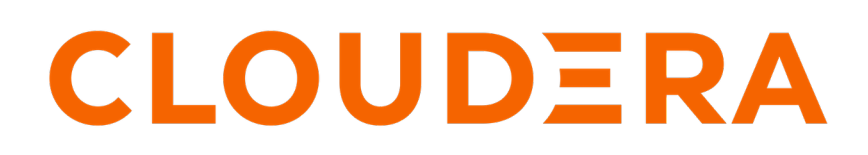

**<https://docs.cloudera.com/>**

## **Legal Notice**

© Cloudera Inc. 2024. All rights reserved.

The documentation is and contains Cloudera proprietary information protected by copyright and other intellectual property rights. No license under copyright or any other intellectual property right is granted herein.

Unless otherwise noted, scripts and sample code are licensed under the Apache License, Version 2.0.

Copyright information for Cloudera software may be found within the documentation accompanying each component in a particular release.

Cloudera software includes software from various open source or other third party projects, and may be released under the Apache Software License 2.0 ("ASLv2"), the Affero General Public License version 3 (AGPLv3), or other license terms. Other software included may be released under the terms of alternative open source licenses. Please review the license and notice files accompanying the software for additional licensing information.

Please visit the Cloudera software product page for more information on Cloudera software. For more information on Cloudera support services, please visit either the Support or Sales page. Feel free to contact us directly to discuss your specific needs.

Cloudera reserves the right to change any products at any time, and without notice. Cloudera assumes no responsibility nor liability arising from the use of products, except as expressly agreed to in writing by Cloudera.

Cloudera, Cloudera Altus, HUE, Impala, Cloudera Impala, and other Cloudera marks are registered or unregistered trademarks in the United States and other countries. All other trademarks are the property of their respective owners.

Disclaimer: EXCEPT AS EXPRESSLY PROVIDED IN A WRITTEN AGREEMENT WITH CLOUDERA, CLOUDERA DOES NOT MAKE NOR GIVE ANY REPRESENTATION, WARRANTY, NOR COVENANT OF ANY KIND, WHETHER EXPRESS OR IMPLIED, IN CONNECTION WITH CLOUDERA TECHNOLOGY OR RELATED SUPPORT PROVIDED IN CONNECTION THEREWITH. CLOUDERA DOES NOT WARRANT THAT CLOUDERA PRODUCTS NOR SOFTWARE WILL OPERATE UNINTERRUPTED NOR THAT IT WILL BE FREE FROM DEFECTS NOR ERRORS, THAT IT WILL PROTECT YOUR DATA FROM LOSS, CORRUPTION NOR UNAVAILABILITY, NOR THAT IT WILL MEET ALL OF CUSTOMER'S BUSINESS REQUIREMENTS. WITHOUT LIMITING THE FOREGOING, AND TO THE MAXIMUM EXTENT PERMITTED BY APPLICABLE LAW, CLOUDERA EXPRESSLY DISCLAIMS ANY AND ALL IMPLIED WARRANTIES, INCLUDING, BUT NOT LIMITED TO IMPLIED WARRANTIES OF MERCHANTABILITY, QUALITY, NON-INFRINGEMENT, TITLE, AND FITNESS FOR A PARTICULAR PURPOSE AND ANY REPRESENTATION, WARRANTY, OR COVENANT BASED ON COURSE OF DEALING OR USAGE IN TRADE.

# **Contents**

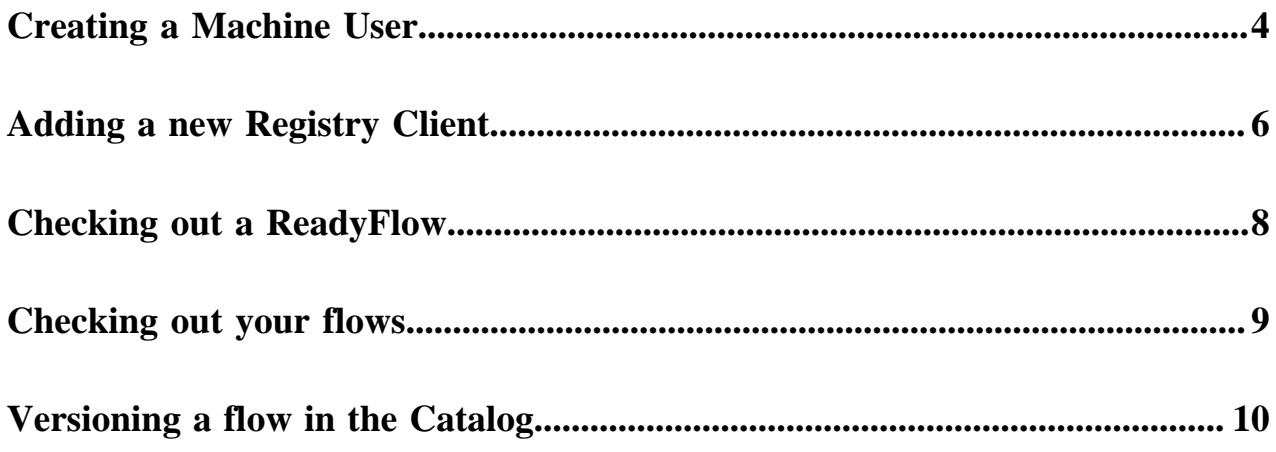

### <span id="page-3-0"></span>**Creating a Machine User**

Learn how to create a Machine User with the proper roles for the DataFlow Catalog and generate credentials.

#### **Before you begin**

You are a Cloudera customer for CDP Public Cloud.

#### **Procedure**

- **1.** Log in to the CDP Public Cloud web interface.
- **2.** Navigate to Management Console User Management to create a Machine User that will be used by NiFi to interact with the DataFlow Catalog.
- **3.** Select Create Machine User from the Actions menu on the Users tab.

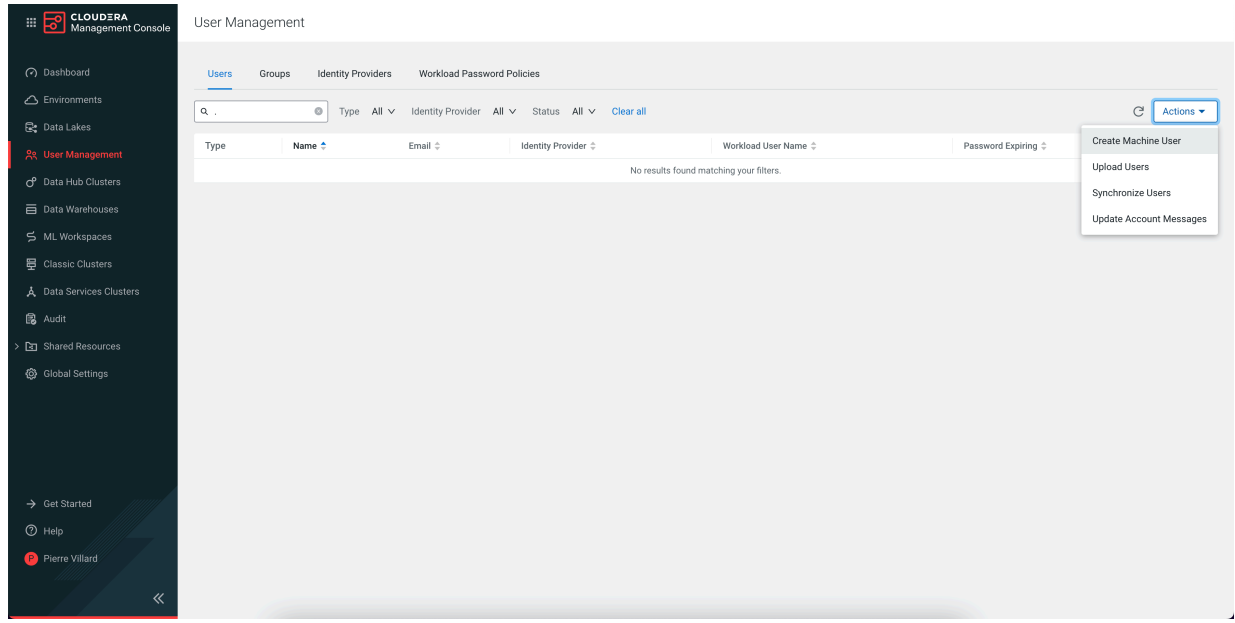

**4.** Give the user a meaningful name and give it the proper roles:

#### **DFCatalogViewer**

It gives read-only access to the DataFlow Catalog. This is enough if you just want to check out existing flows from the Catalog.

#### **DFCatalogAdmin**

It gives read-write access to the DataFlow Catalog. This would allow you to version and control flows from NiFi into the Catalog, and to check out existing flows from the Catalog.

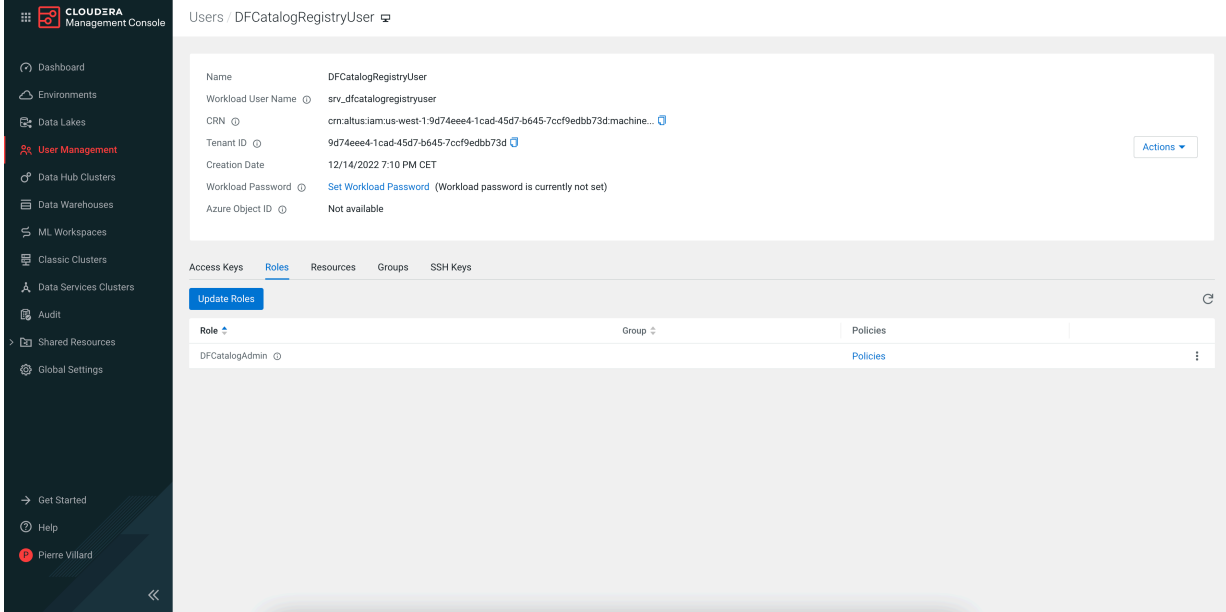

**5.** Go to the Access Keys tab and generate credentials for your user.

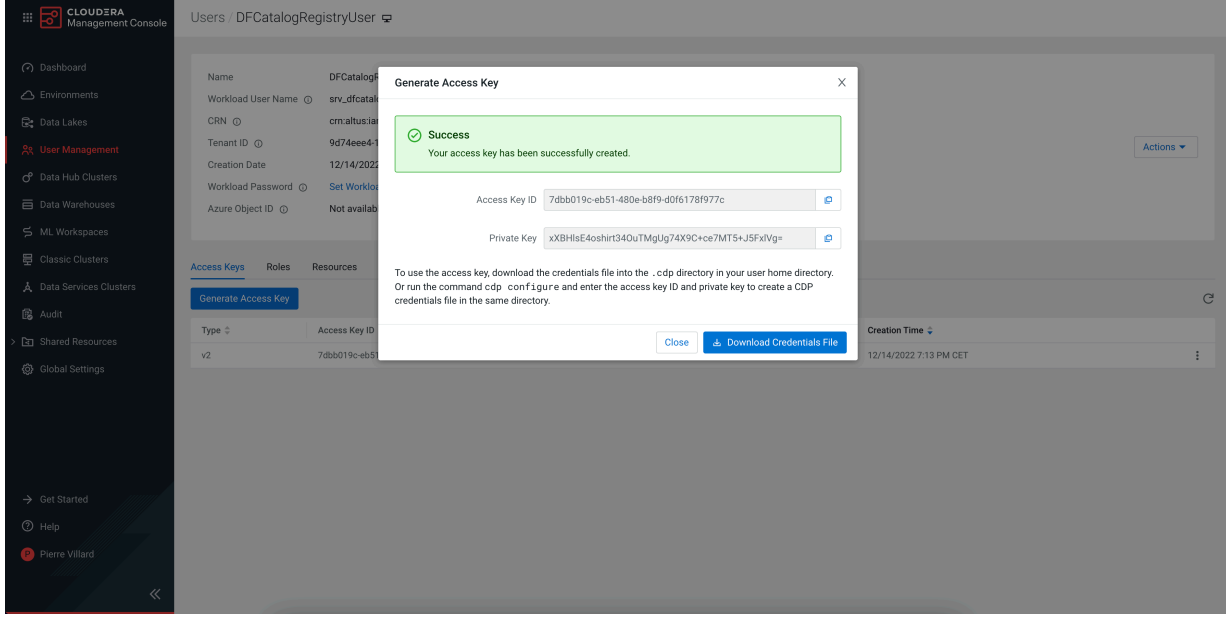

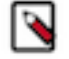

**Note:** Make sure to keep track of the Access Key ID and the Private Key as you will need these credentials to configure the Registry Client in NiFi.

#### **What to do next**

You can now create and configure the DF Catalog client with the available credentials.

# <span id="page-5-0"></span>**Adding a new Registry Client**

Learn how to add and configure the DF Catalog client as a new Registry Client.

#### **Procedure**

- **1.** Open the NiFi UI.
- **2.** Click the Global menu and select Controller Settings.

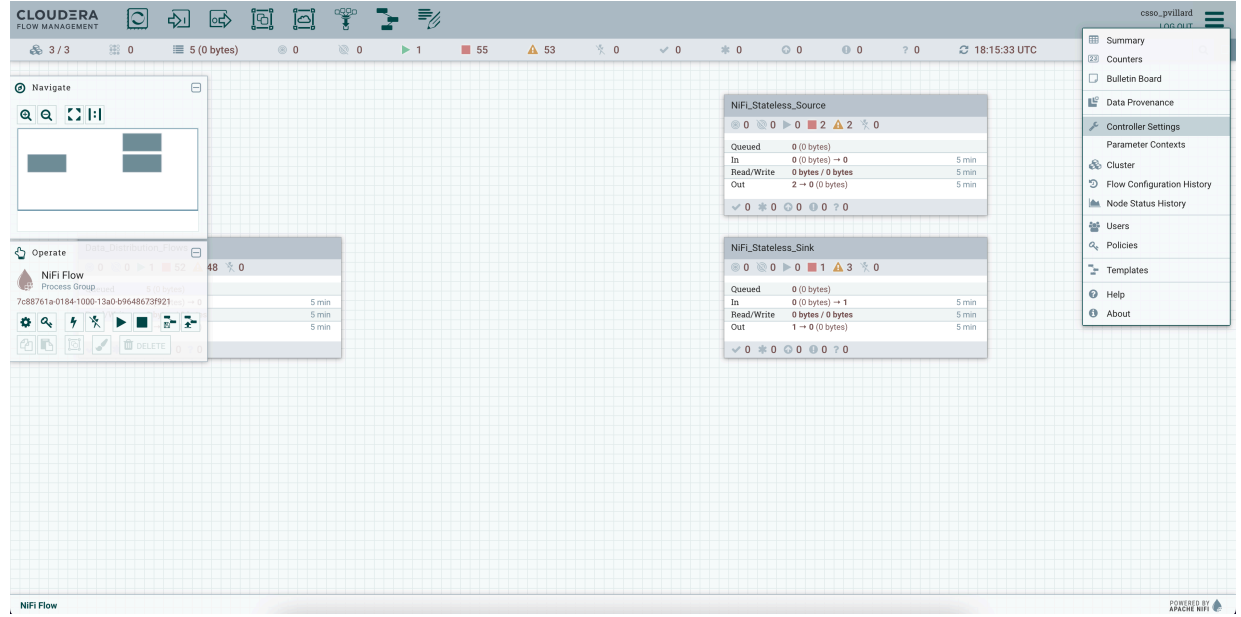

**3.** Switch to the Registry Clients tab.

 $\sigma$  Last updated: 18:16:06 UTC

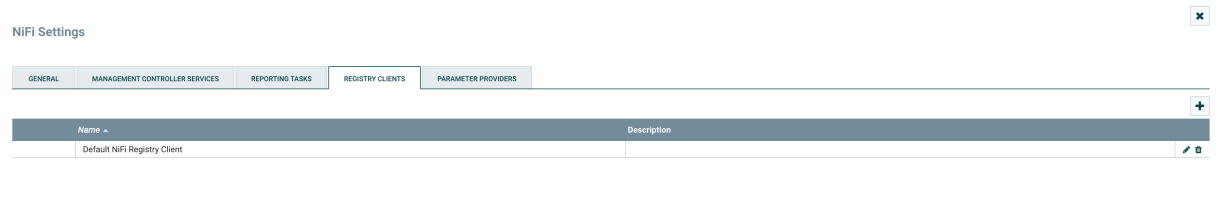

- **4.** Add a new client.
	- a) Select the type and give it a name.

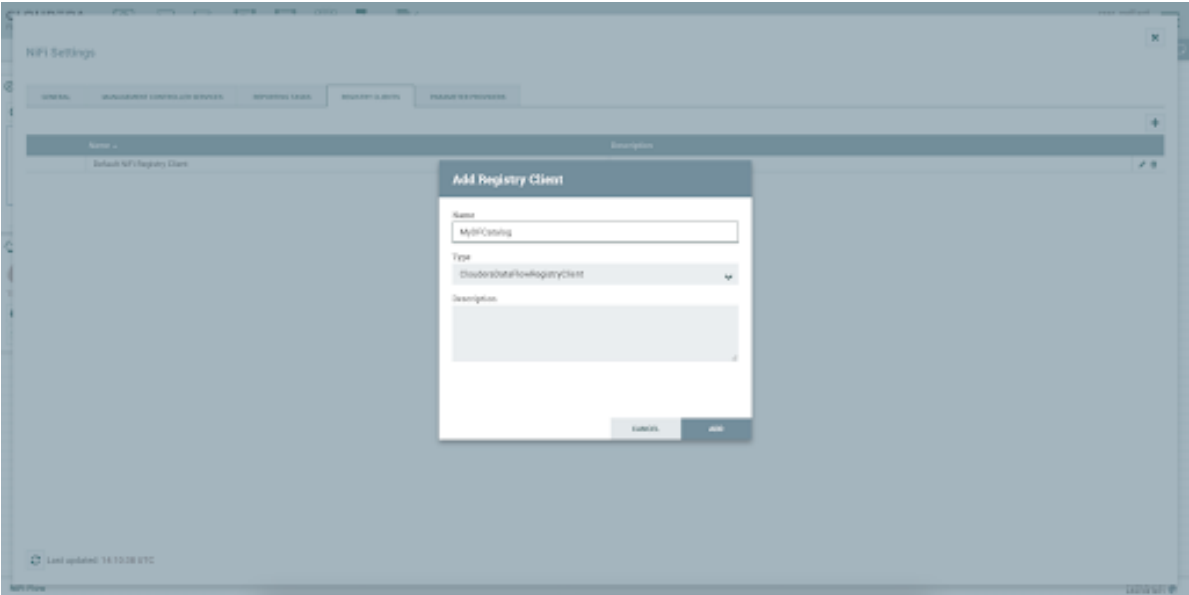

b) Configure the client by providing the information related to your Machine User.

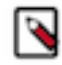

**Note:** You will have to create a StandardWebClientServiceProvider controller service and start it with its default configuration.

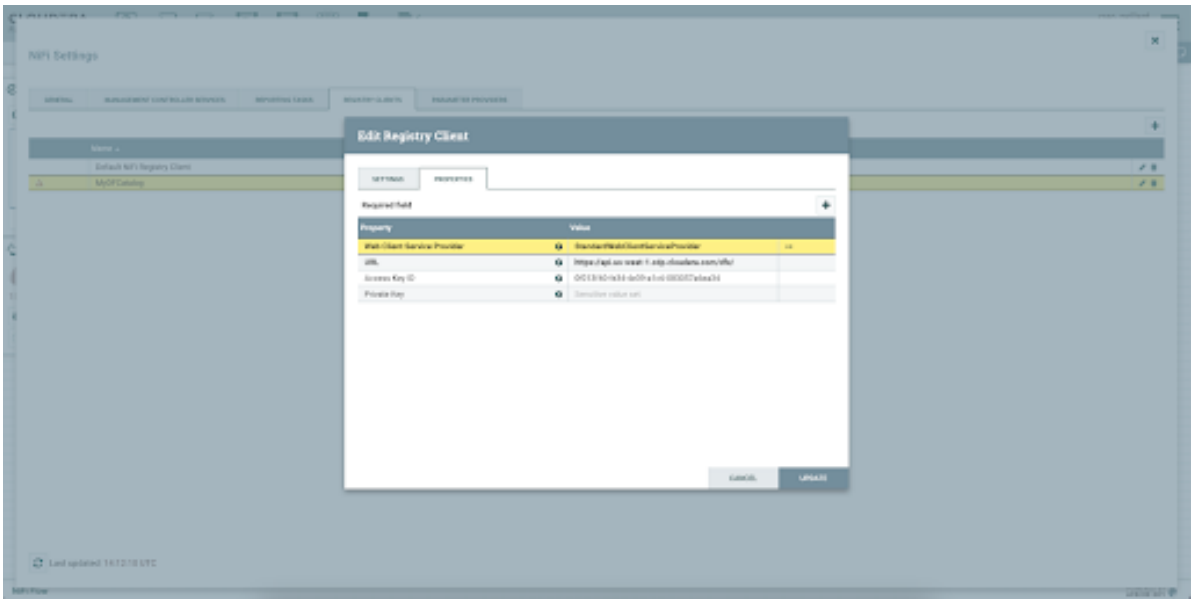

#### **Results**

When properly configured, you are ready to use the DataFlow Catalog to either version control your flows or check out flow definitions from the Catalog into NiFi.

#### **What to do next**

You can now start using the new client to version or check out flows from the DataFlow Catalog.

### <span id="page-7-0"></span>**Checking out a ReadyFlow**

Learn how to check out a ReadyFlow from the DataFlow Catalog.

#### **About this task**

ReadyFlows are predefined, out-of-the-box data flows, which can be deployed by providing a small set of required parameters. They are read-only by default so you would not be able to commit any change made to them. With the Registry Client in NiFi connecting to Cloudera DataFlow Catalog, you can check out a ReadyFlow from the Catalog and edit it as a custom flow.

#### **Procedure**

**1.** Drag and drop a process group onto the canvas and click Import from Registry.

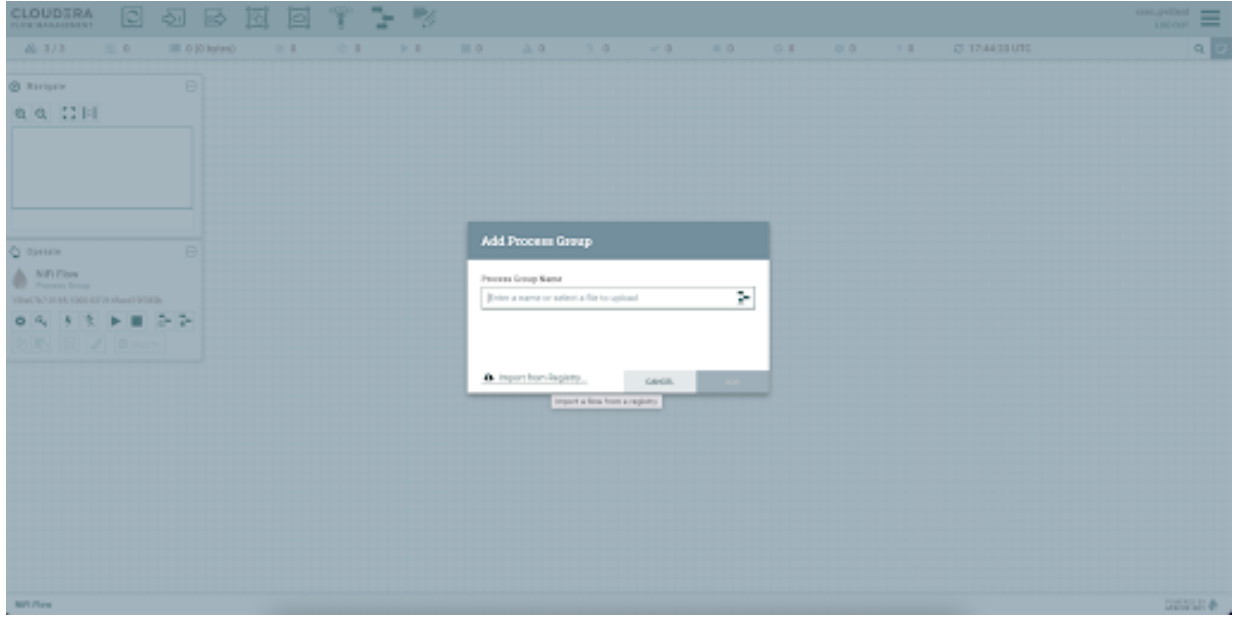

**2.** In the drop-down list, select the Registry Client configured to access your DataFlow Catalog.

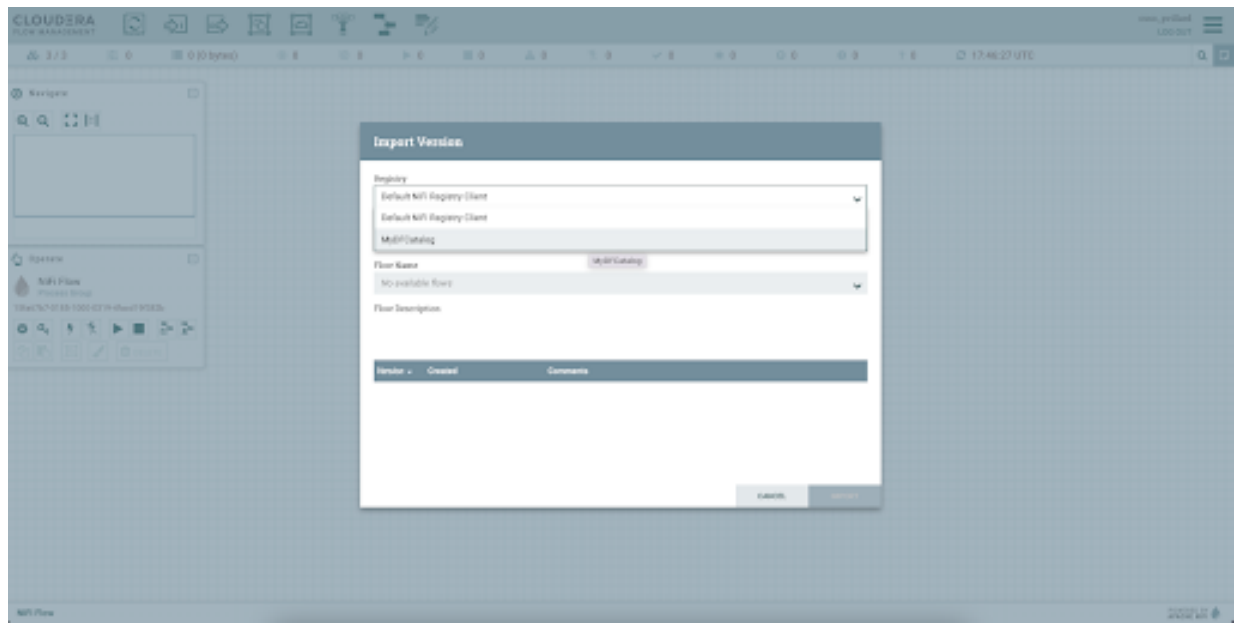

**3.** Select the ReadyFlows bucket.

You have two buckets - one for the ReadyFlows (which is read-only) and one for your own flows that are stored in the Catalog.

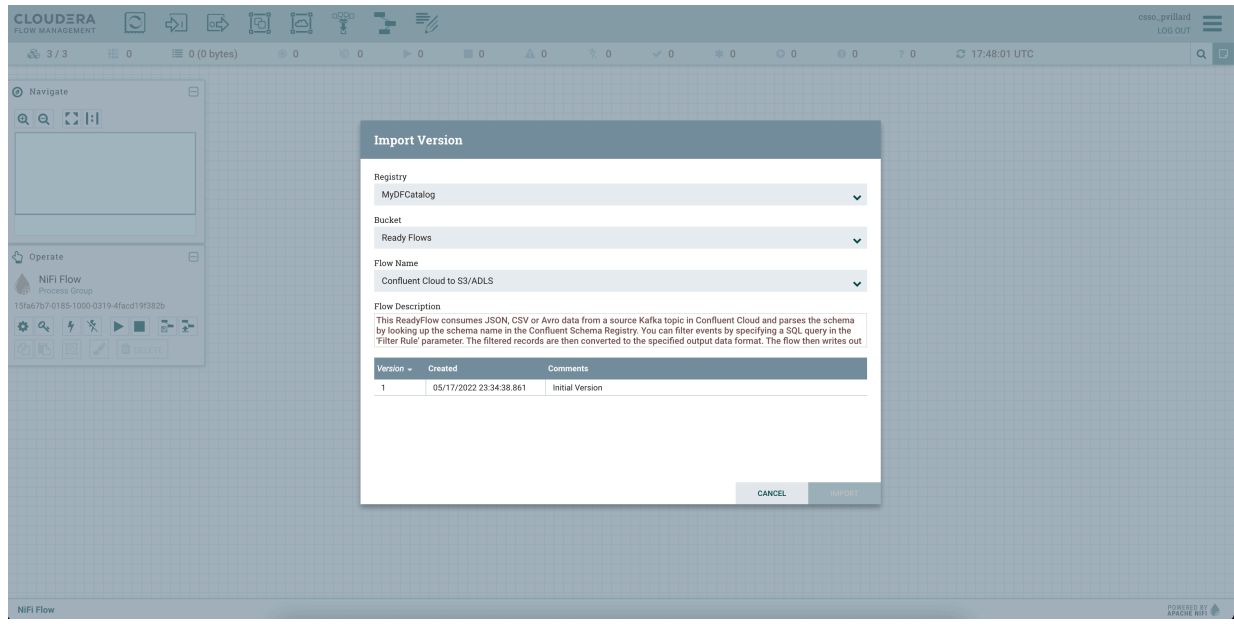

**4.** Select the ReadyFlow that you want to check out in NiFi by clicking the selected version and then clicking Import.

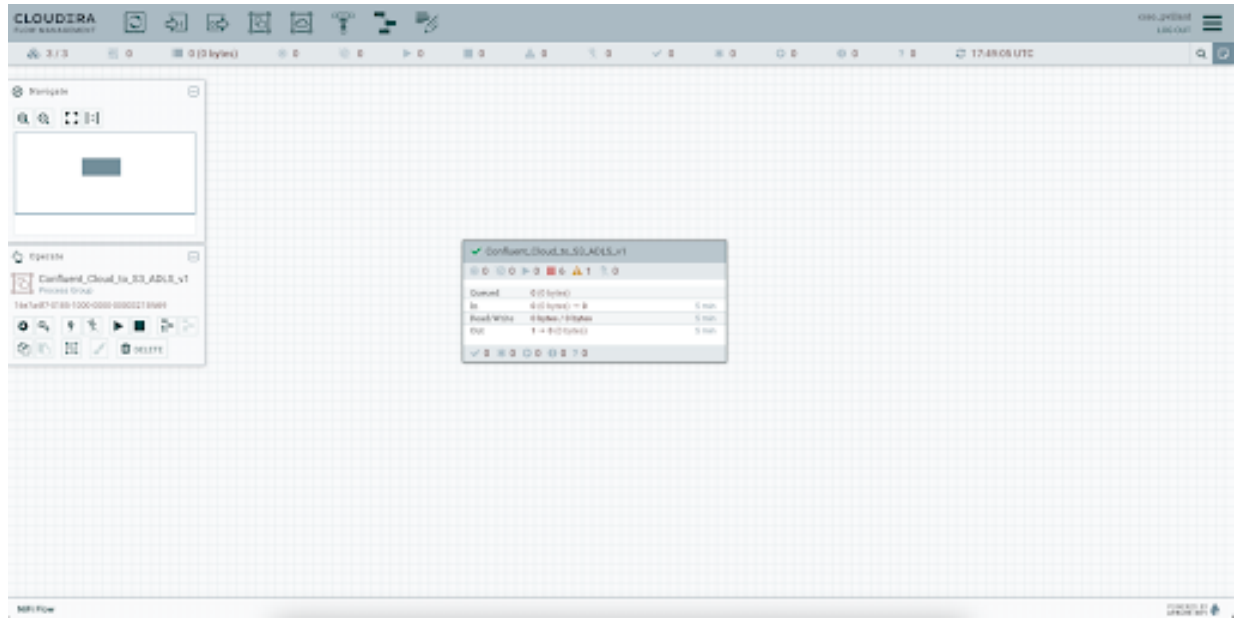

- **5.** ReadyFlows are read-only so you would not be able to change flow. If you want to edit the flow:
	- a) Right-click the process group, select Version and click Stop version control.
	- b) Make the changes you want.
	- c) Version the flow as a custom flow in your Catalog: right-click the process group, select Version and click Start version control.

### <span id="page-8-0"></span>**Checking out your flows**

Learn how to check out your own flows from the DataFlow Catalog.

#### **About this task**

If you want check out your own flow from the Catalog, you can follow the same approach as when checking out a ReadyFlow. You just need to select the Custom flows bucket. You can then make changes to your flow and commit the changes to create a new version of the flow in the Catalog.

#### **Procedure**

- **1.** Drag and drop a process group onto the canvas and click Import from Registry.
- **2.** In the drop-down list, select the Registry Client configured to access your DataFlow Catalog.
- **3.** Select the Custom flows bucket.
- **4.** Edit your flow and commit the changes to create a new flow version in the Catalog.

## <span id="page-9-0"></span>**Versioning a flow in the Catalog**

Learn how to use the DataFlow Catalog to version your flows.

#### **About this task**

Follow the below steps if you have a process group that you want to version as a completely new flow in the Catalog.

#### **Procedure**

**1.** Right-click the process group and select Version Start version control .

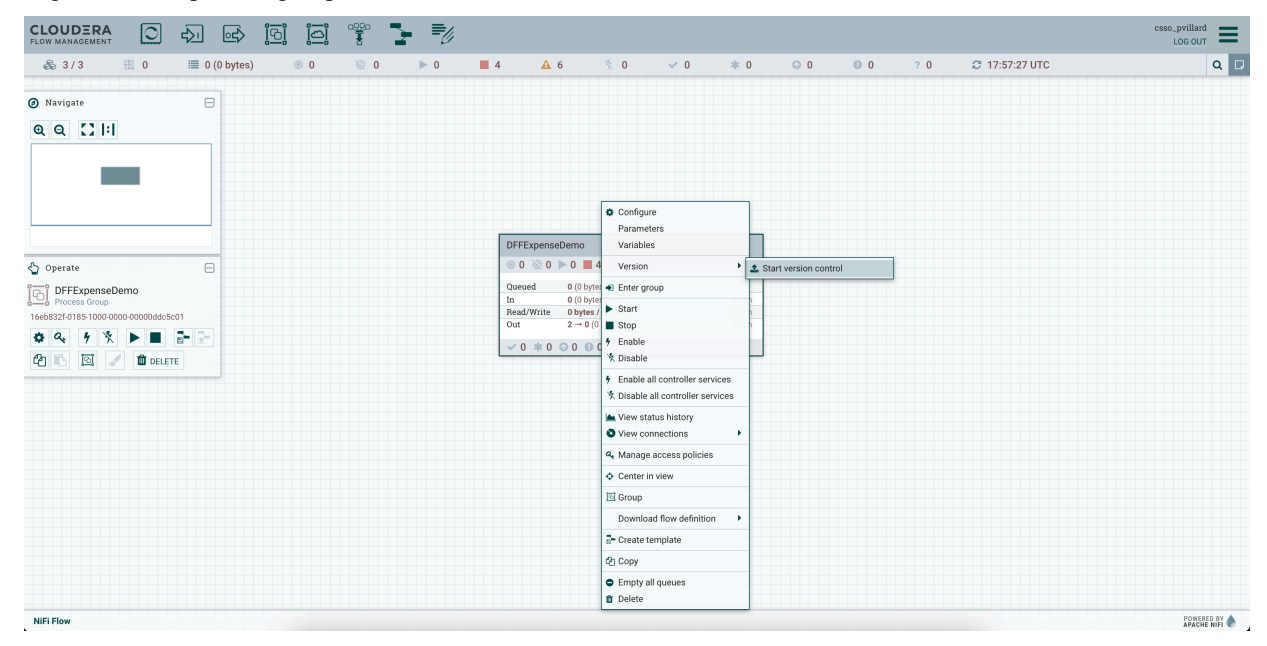

**2.** Select the Registry that you want to use.

**3.** Select Custom flows for the bucket and give your flow a name, a description, and a comment for the first version.

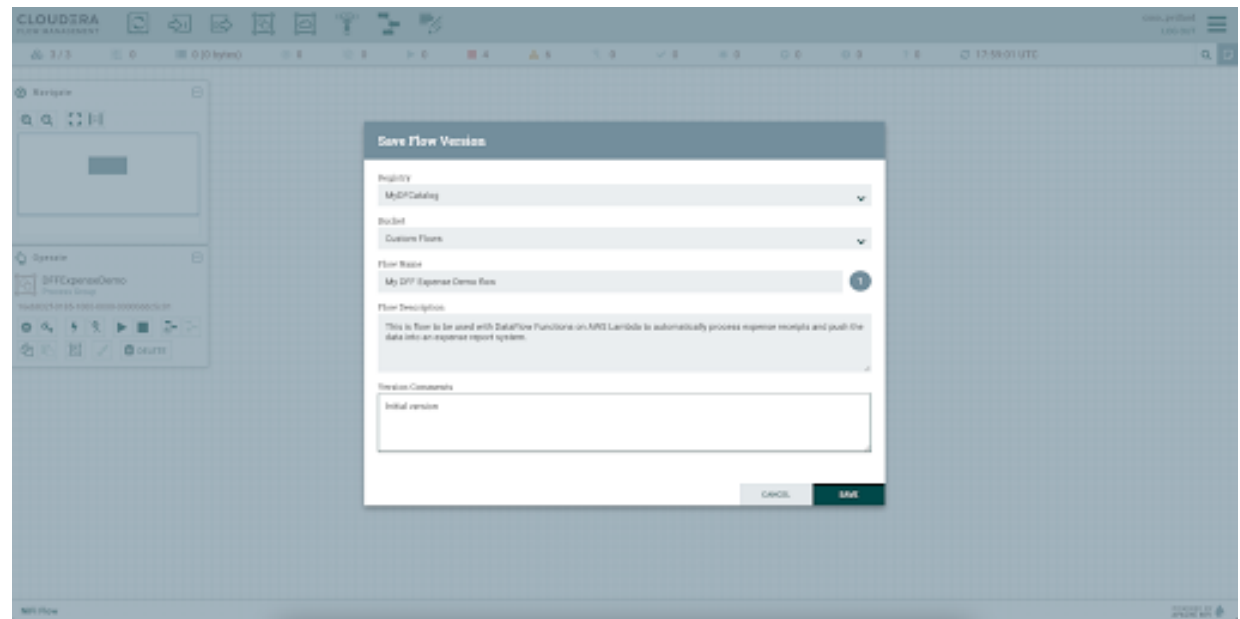

**4.** Click Save.

#### **Results**

The flow is now available in the DataFlow Catalog.

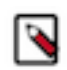

**Note:** All commits will be associated with the Machine User you configured when creating the Registry client.

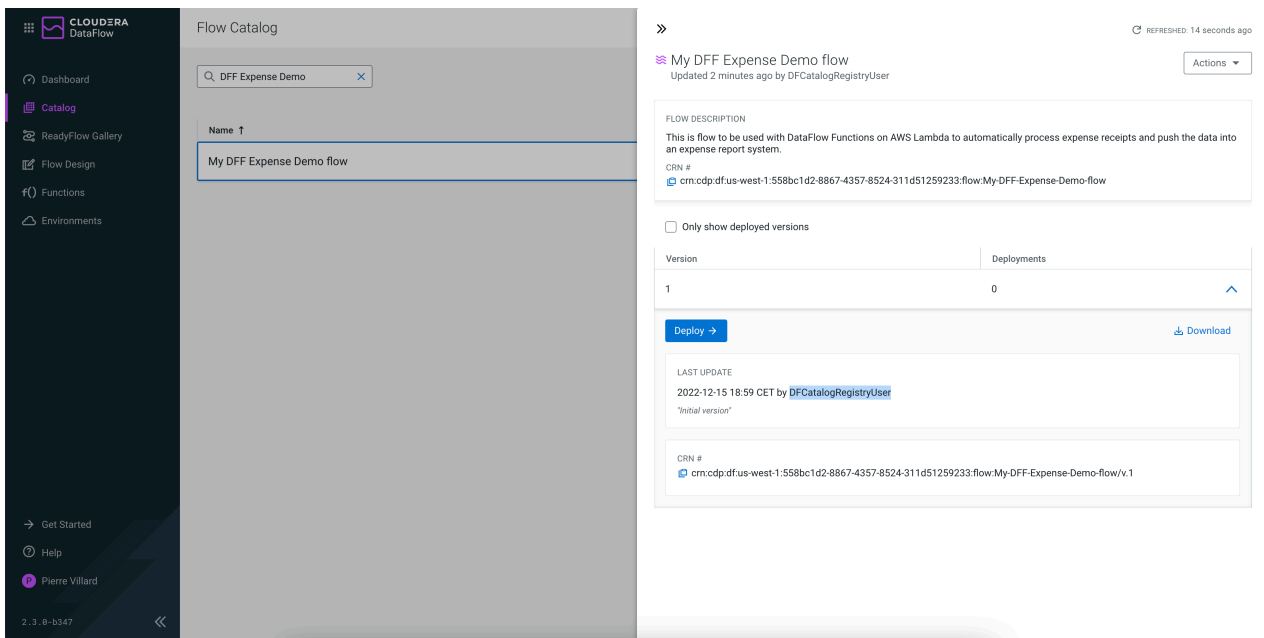